# Canon

# FAXPHONE L80 Set-Up Instructions

#### READ'THIS'FIRST

Thank you for purchasing the Canon FAXPHONE L80. To get your machine ready for use, please follow the instructions in this document before referring to any other documentation.

# Unpack the machine and its components.

Check that you have the following:

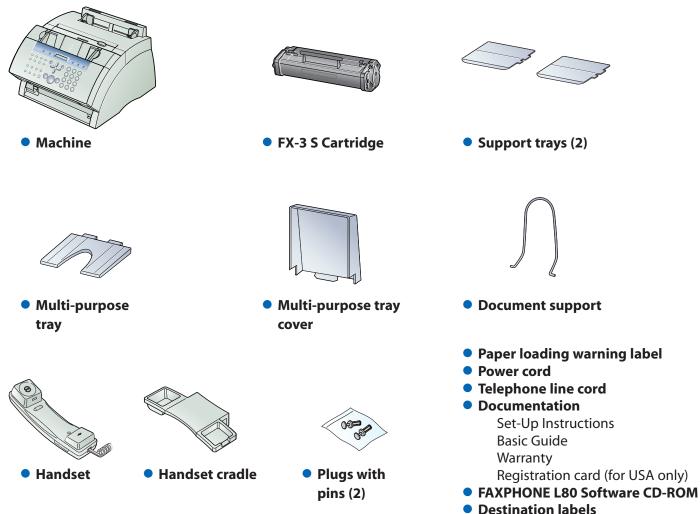

### 

- You need a USB cable (less than 16.4 ft./5 m) to connect your machine to a computer.
- To lift the machine, hold it firmly and level as illustrated.

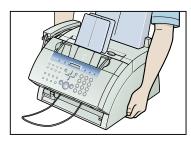

### Remove the shipping materials from the machine.

- **1** Place the machine on a flat surface.
- 2 Remove all shipping tapes from the exterior of the machine.
- 3 Gently open the operation panel 1 (it only opens partially) and remove the protective sheet 2 from the ADF.
- **4** Close the operation panel by pressing at the center until it locks into place.

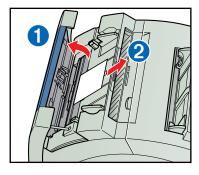

### 

• Do not remove the USB label on the back of the machine at this stage.

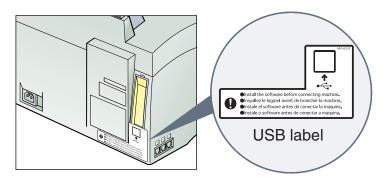

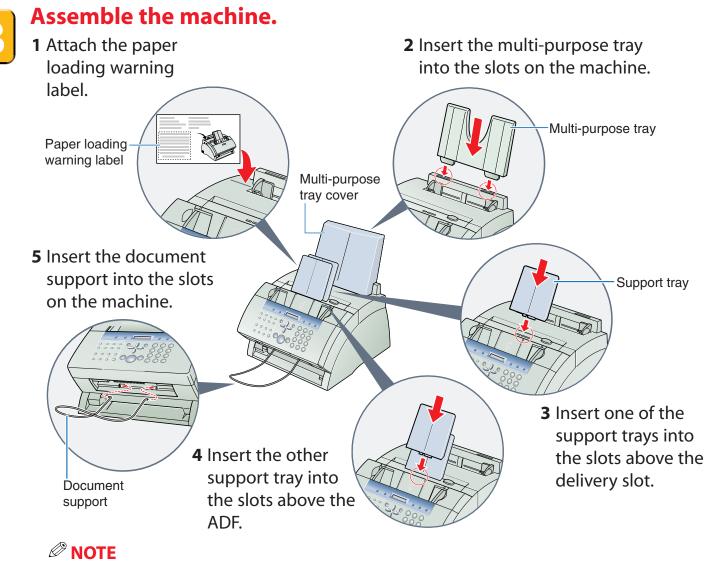

• Place the multi-purpose tray cover on the machine after loading paper (see the next page).

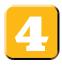

### Load paper.

- 1 Insert a stack of paper into the multi-purpose tray 1 (print side facing you and top edge first), then adjust the paper width guides to the width of the paper 2.
- **2** Attach the multi-purpose tray cover to prevent dust accumulating inside the machine.

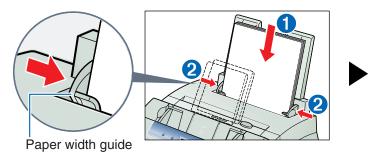

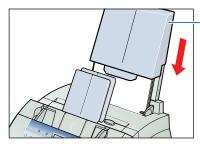

- Multi-purpose tray cover

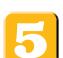

### Attach the handset cradle to the machine.

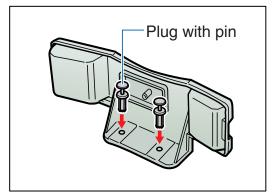

**1** Insert the plugs with pins into the holes on the handset cradle.

- **NOTE**
- Do not push the pins all the way into the plugs at this stage.

- **2** Turn the machine so that the left side is facing you.
- **3** Insert the plugs (with the handset cradle) into the holes on the machine.
- **4** Carefully push the pins into the plugs as far as they will go.

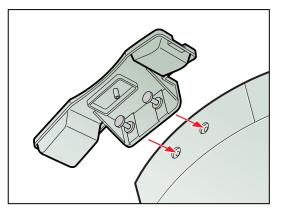

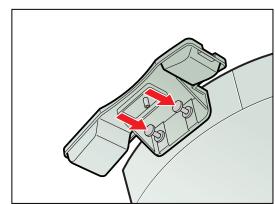

### 

• If the pins are not pushed fully into the plugs, the handset cradle will not be securely attached to the machine.

### Connect the handset and telephone line cord.

|                                                                                                    | <ul> <li>Connect external devices as follows:</li> <li>= Telephone line jack</li> <li>= External device jack</li> <li>= Handset jack</li> <li>Telephone or answering machine</li> <li>Telephone or answering machine</li> </ul> |
|----------------------------------------------------------------------------------------------------|----------------------------------------------------------------------------------------------------|
| Telephone line cord<br>Connect the supplied<br>cord to the 🕒 jack.<br>Then connect the other end to the<br>telephone line jack on your wall. | Telephone and answering machine     LINE TEL     Telephone     Machine     Machine                                                                                                    |
| External device (optional)<br>Connect the cord of an<br>extension telephone,<br>answering machine or<br>data modem to the 📧 jack.            | Built-in computer modem and telephone     LINE TEL     Telephone     Machine                                                                                                    |
| Handset<br>Place the handset on<br>the cradle. Connect the<br>handset cord to the S jack.                                                    |                                                                                                    |

**NOTE** 

• You must complete all the steps in this document to receive faxes properly.

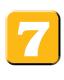

### **Connect the power cord.**

When the power cord is plugged into the machine and into the wall outlet, the machine is turned on. The LCD displays PLEASE WAIT, then PUT IN CARTRIDGE. The LCD returns to the standby display when you install the FX-3 S Cartridge.

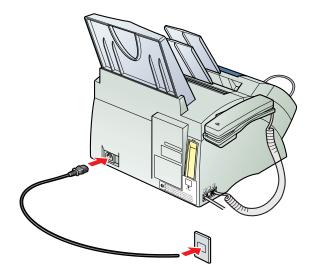

#### 

• The machine does not have a power switch.

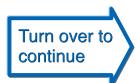

# Install the FX-3 S Cartridge.

**1** Lift the latch and open the front cover.

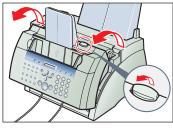

- 2 Remove the FX-3 S Cartridge from its protective bag.
- **3** Gently rock the cartridge from side to side a few times to distribute the toner evenly inside it.

•Print quality may be poor if the toner is unequally distributed.

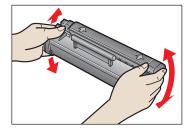

NOTE
Do not open the drum protective shutter on the cartridge.

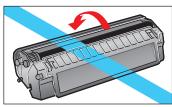

**4** Place and hold the cartridge on a flat, clean surface, then gently pull the plastic tab straight out to remove the plastic seal.

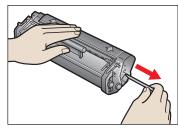

NOTE
Use a firm, even pull to remove the seal.

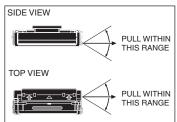

**5** Hold the cartridge by its handle and insert it into the machine as far as it will go, making sure that its side tabs are aligned with the guides inside the machine.

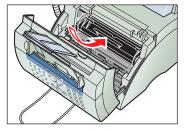

NOTE
Always hold the cartridge by its handle.

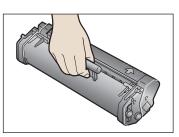

6 Use both hands to close the front cover.

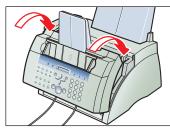

### NOTE 🖉

• The FX-3 S Cartridge is a starter cartridge supplied with the machine. The replacement cartridge is the FX-3 Cartridge separately available from Canon.

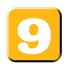

### Set the fax receive mode.

- 1 Press Function 1.
- 2 Press Receive Mode 2.
- 3 Press ▼ or ▲ 3 until the mode you want appears in the LCD:

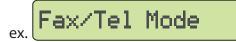

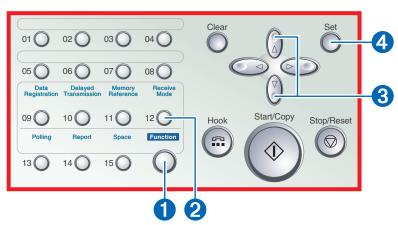

#### You can select from the following:

#### Fax/Tel Mode:

When the handset or the extension telephone is connected to the machine, the machine automatically switches between faxes and voice calls.

#### MANUAL MODE:

When the handset or the extension telephone is connected to the machine, you can receive faxes by pressing **Start/Copy** before hanging up the handset or the extension telephone.

#### ANS.MACHINE MODE:

If you want to receive faxes automatically and route voice calls to an answering machine.

**4** Press **Set 4** to return to standby mode.

#### FAX ONLY MODE:

If you use your machine to receive only faxes.

#### DRPD:

To distinguish between fax and voice calls by using Distinctive Ring Pattern Detection.

# 

• Before sending a fax, you MUST register the fax number, your name, and the current date and time in the machine. For details, see p. 2-5 of the *Basic Guide*.

### Reference Note

- For details on setting FAX ONLY MODE or DRPD mode, see p. 8-2 of the *User's Guide* included in the CD-ROM.
- The DRPD mode requires subscription to a DRPD service. For more information, contact your local telephone company.

### Install the Printer Driver. (Windows 98/Me/2000/XP)

### **IMPORTANT**

• DO NOT connect the USB cable before installing the software.

### NOTE

- When installing the software in Windows XP or Windows 2000, log onto the system as a member of the Administrator group.
- If the Found New Hardware Wizard appears, click **Cancel**, and follow this procedure.
- **1** Insert the CD-ROM into your CD-ROM drive.
- 2 If AutoRun is enabled, the installation starts automatically.

| <b>FAXPHONE</b> | Setup                                                                 |                           |
|-----------------|-----------------------------------------------------------------------|---------------------------|
| FAX             | PHONE Setup                                                           | Exit                      |
|                 | Installs all the drivers you need to use all                          | Install<br>Printer Driver |
|                 | the features available with your<br>FAXPHONE printer driver software. | View<br>User's Manual     |
|                 |                                                                       |                           |
| Can             | )11                                                                   |                           |

### 

- If installation does not start automatically, choose **Run...** from the **Start Menu**. Type **D:\SETUP.EXE** (if your CD-ROM drive is drive D:) in the command line and click **OK**.
- 3 Click Install Printer Driver to start installation.
- **4** Follow the on-screen instructions to complete the installation process.

During installation, follow these guidelines:

- Click **Next** or **Yes** to move from one dialog box to the next.
- Be sure to wait for Windows to complete each setup step. If you hear the computer working, wait until it is done.
- If the Digital Signature Not Found screen appears, click Yes to continue.
- **5** When prompted, remove the label from the USB port on the back of the machine.

Then connect the USB cable to the machine and your computer.

| Setup | ×                                                                                                    |  |
|-------|----------------------------------------------------------------------------------------------------|--|
| ?     | FAXPHONE L80 printer not found.<br>Setup cannot continue until the printer is connected to your PC.                                                                                                    |  |
|       | Connect the printer cable to the USB port on your PC.<br>If already connected, disconnect and reconnect the cable. System messages<br>will appear, indicating the printer driver is being installed. Wait until the system<br>successfully installs the printer driver. Then click Yes to continue with the<br>setup, otherwise click No to cancel setup. |  |
|       |                                                                                                    |  |

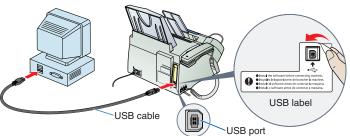

**6** When the system displays messages indicating that the driver for your printer is being installed, proceed as follows:

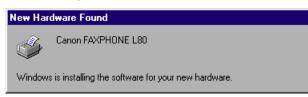

#### For Windows 98/Me:

Wait for the system to complete the installation of the printer driver.

#### For Windows 2000:

When the Found New Hardware Wizard appears during the setup, choose the following: • Search for a suitable driver for the printer. (Do not display a list of drivers.)

| ۲ | Search for a suitable driver for my device (recommended)                                   |
|---|--------------------------------------------------------------------------------------------|
| 0 | Display a list of the known drivers for this device so that I can choose a specific driver |

• Search only on the installation disk. (Click CD-ROM drives only, and clear the other options.)

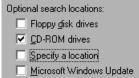

#### For Windows XP:

When the Found New Hardware Wizard appears during the setup, choose the following:

· Select Install the software automatically (Recommended).

• Install the software automatically (Recommended)

- C Install from a list or specific location (Advanced)
- **7** When the printer driver is installed, click **Finish** to close the Found New Hardware Wizard. Then click **Yes** to continue with the setup.

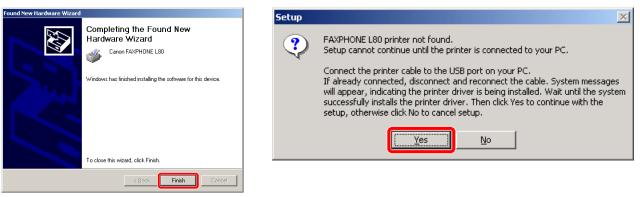

8 When the setup is finished, if prompted, restart Windows.

### **NOTE**

• Remember to register your machine to ensure product support. The serial number is located on the back of the machine.

© 2003 Canon Inc. Canon is a registered trademark of Canon Inc. All other products and brand names are registered trademarks or trademarks of their respective owners. Specifications subject to change without notice. PRINTED IN CHINA

Part no. FA7-5436 (000)